### **User Guide for Applying Online for Criminal Defence Aid with the Public Defender's Office**

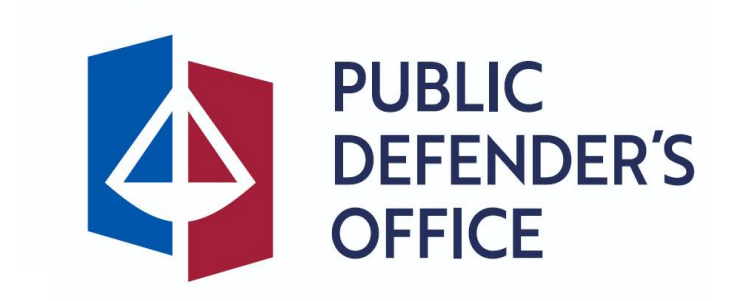

### Getting Started

Applying online for Criminal Defence Aid with the Public Defender's Office ("PDO")

#### Step 1:

You may access the online application form through the following means:

- a) [https://go.gov.sg/applypdo;](https://go.gov.sg/applypdo)
- b) Scan the QR code below; or

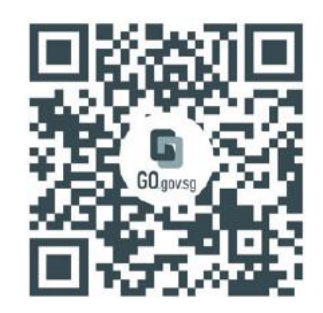

#### c) From the PDO's website ([https://pdo.mlaw.gov.sg\)](https://pdo.mlaw.gov.sg/)

#### Step 2:

You should see a landing page with the title "Criminal Defence Aid Application".

#### Step 3:

Click on 'Log in with Singpass'.

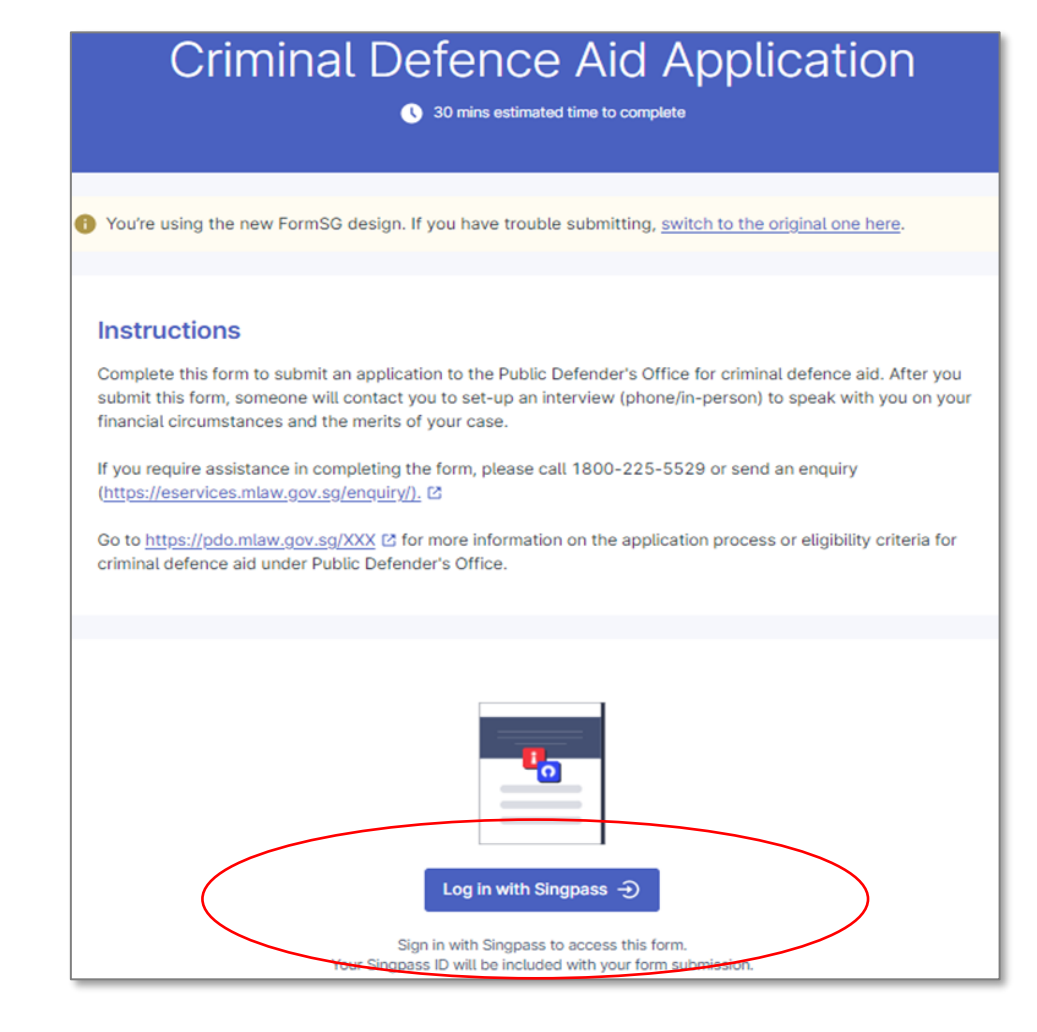

#### Step 4:

You will be redirected to the Singpass login page. Log in by scanning the QR code using your Singpass App on your mobile phone or by entering your Singpass ID and Password.

If you require assistance with your Singpass, please visit Singpass's website via [https://www.singpass.gov.sg](https://www.singpass.gov.sg/).

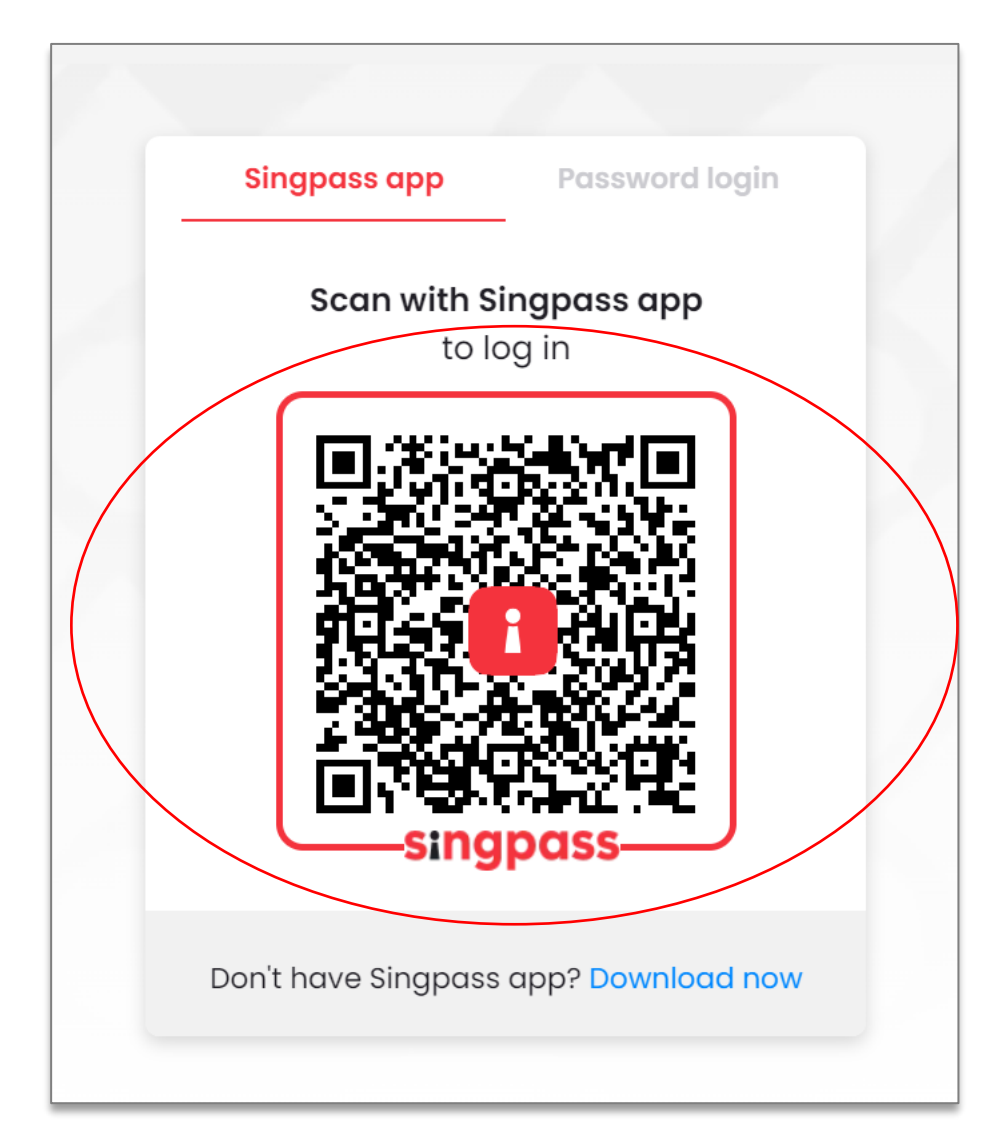

#### Step 5:

After logging in, select 'I Agree' and the online form will help prefill the following information from 'MyInfo'.

#### **Important Notes:**

- This form will take you approximately 30 mins to complete
- You should familiarise yourself with all the application questions, including the documentation required, **before** completing the form
- You are not allowed to save the form without completing the application form
- All fields are mandatory unless otherwise indicated

### **singpass**

Singpass retrieves personal data from relevant government agencies to pre-fill the relevant fields, making digital transactions faster and more convenient.

This digital service is requesting the following information from Singpass, for the purpose of filling out your form on form.gov.sg.

#### $\rightarrow$  Name

- $\rightarrow$  Sex
- > Date of Birth
- > Residential Status
- $\rightarrow$  Race
- $\rightarrow$  Marital Status
- > Nationality/Citizenship
- > Registered Address
- > Mobile Number
- $\rightarrow$  NRIC/FIN

Clicking the "I Agree" button permits this digital service to retrieve your data based on the Terms of Use.

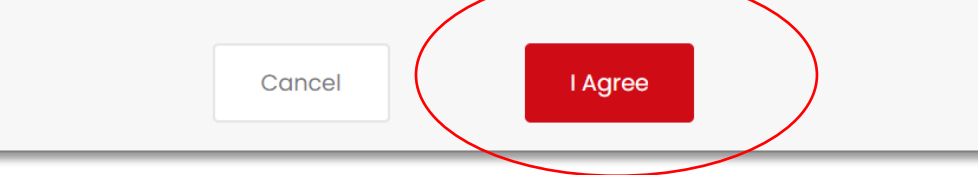

# Eligibility Screener

- All fields are mandatory.
- Please ensure that all fields are completed for this section as the rest of the application form might not be reflected
- The submission button will be **disabled** if you are found not to be **eligible** to apply for Criminal Defence Aid with the PDO

### **Eligibility screener** Please complete the screener questions to check your eligibility to submit an application.

1. Are you a Citizen or Permanent Resident of Singapore? An applicant for criminal defence aid must either be a Citizen or Permanent Resident of Singapore

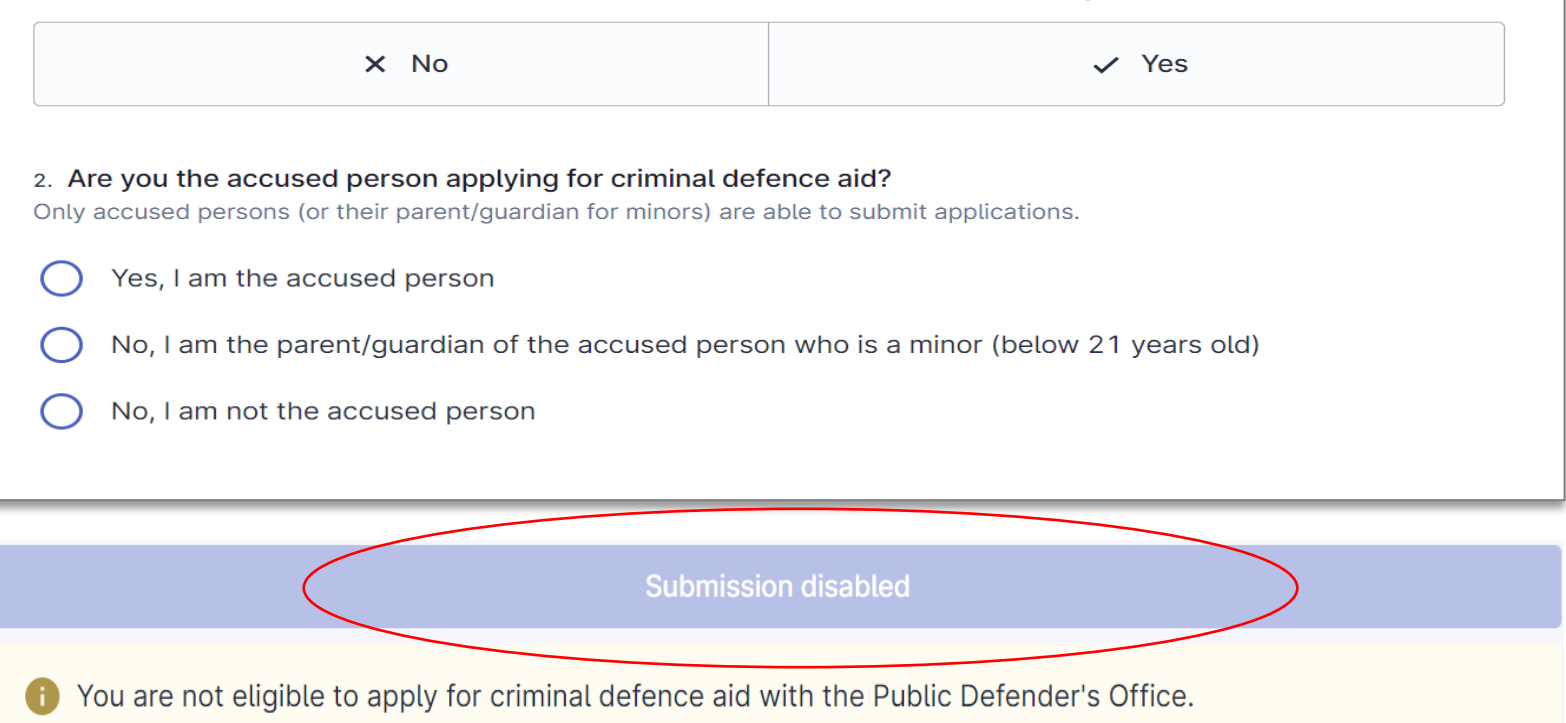

# Personal Information of Applicant

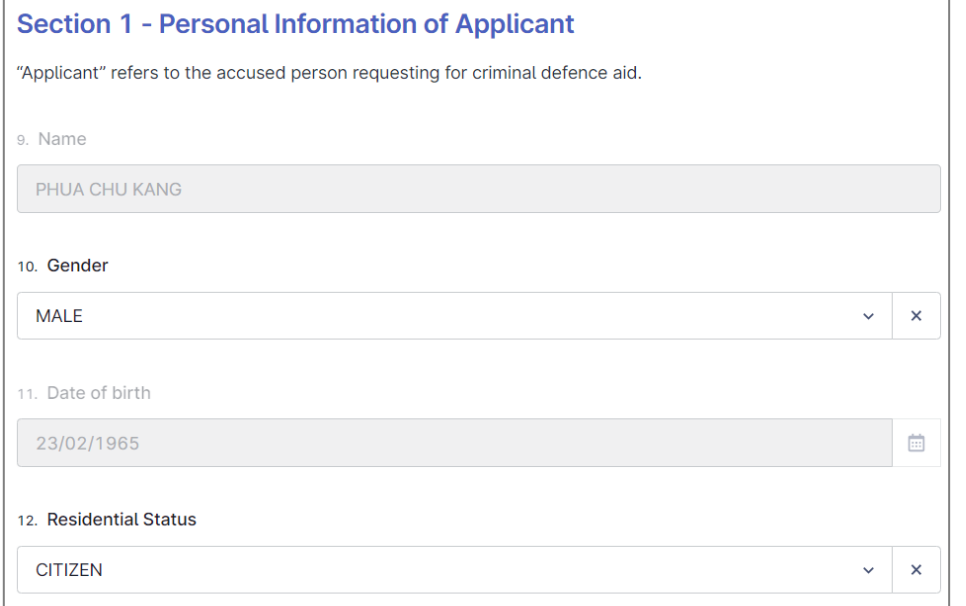

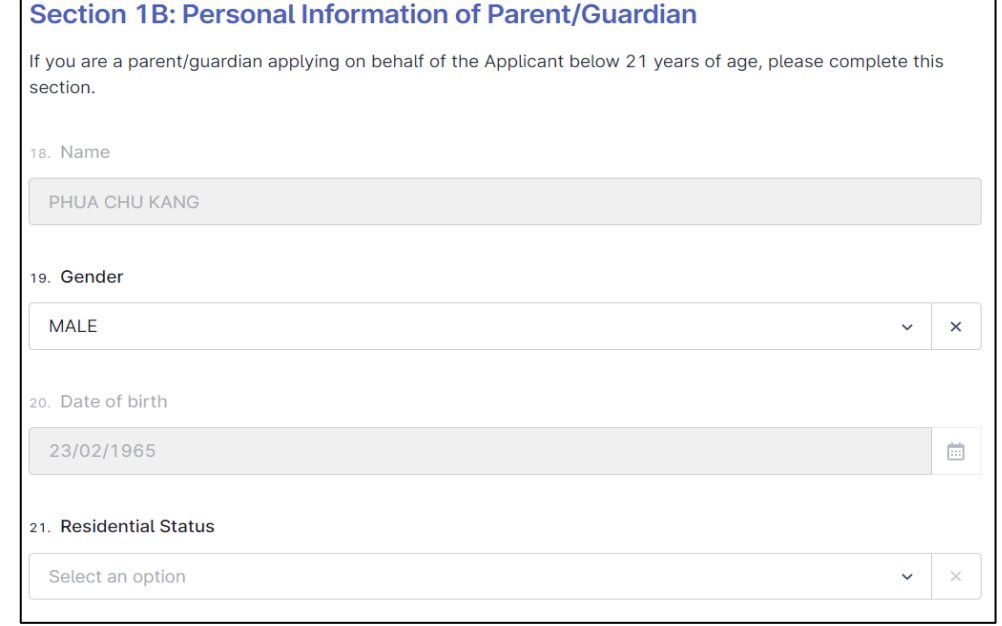

• MyInfo will automatically populate the user's personal information

If you are a parent/guardian who is applying on behalf of a minor, you will be asked to provide the information of the minor under this section.

# Property Information of Applicant

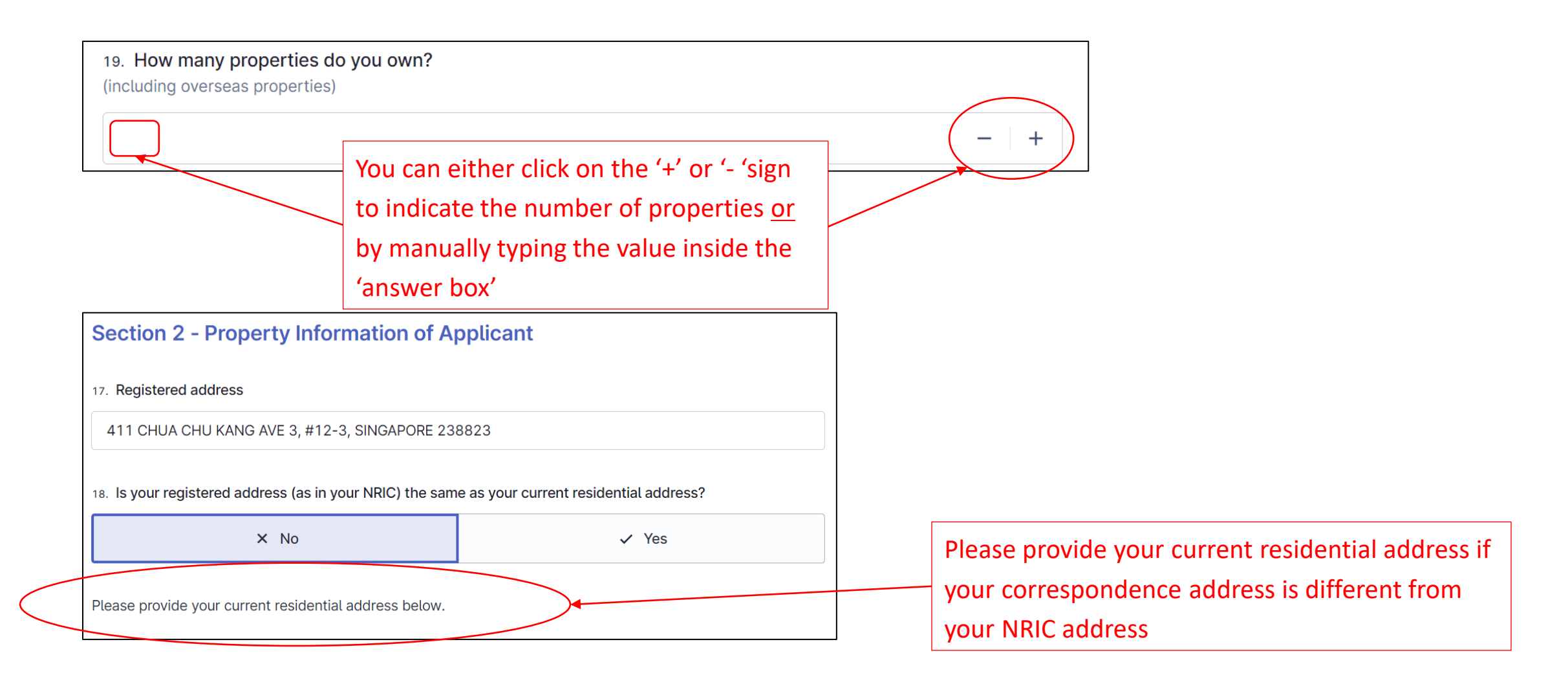

### Savings and Investment of Applicant

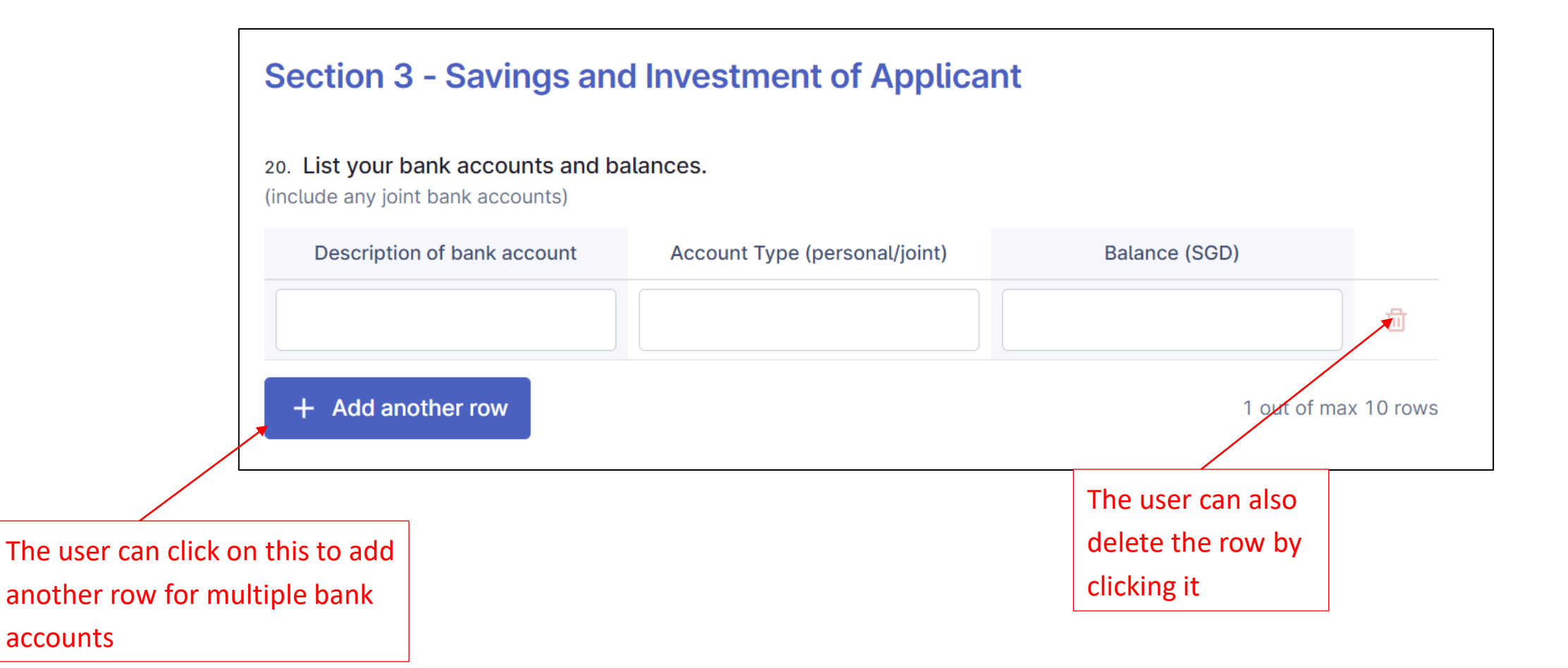

# Savings and Investment of Applicant

**O** This field is required

#### 32. Latest bank statements/bank books You will need to merge your documents For each account, please provide the bank statement from the most recent calendar month, showing your full name, bank into 1 file – you may either use free account number. For bank passbooks, please provide the first page with the account holder name and account number, and online programmes to merge PDFs, or the last updated page. Transactions of the most recent month before the application date must be shown clearly. copy any images into a single Word Please provide bank statements of applicant (and parent/guardian if applicable) document.Please merge all documents into 1 file before uploading. Select 'Chose file' to Please ensure that all the choose a file from documents are merged into **1** file your computer or before uploading to FormSG. Choose file or drag and drop here smart devices. Maximum file size: 2 MB A red dotted line will appear if the file is not successfully uploaded, or the file exceeds 2MB Choose file or drag and drop here Maximum file size: 2 MB

# Household Income of Applicant

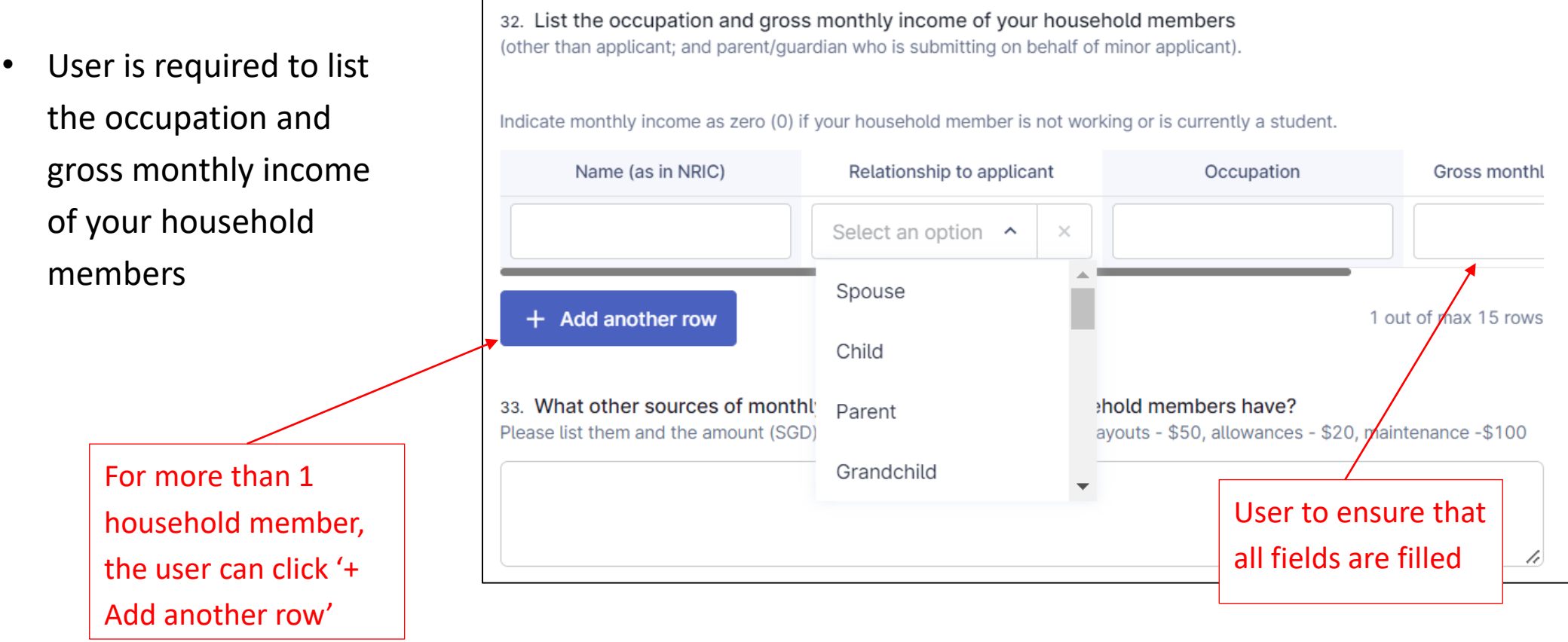

 $\overline{a}$ 

### Court Information

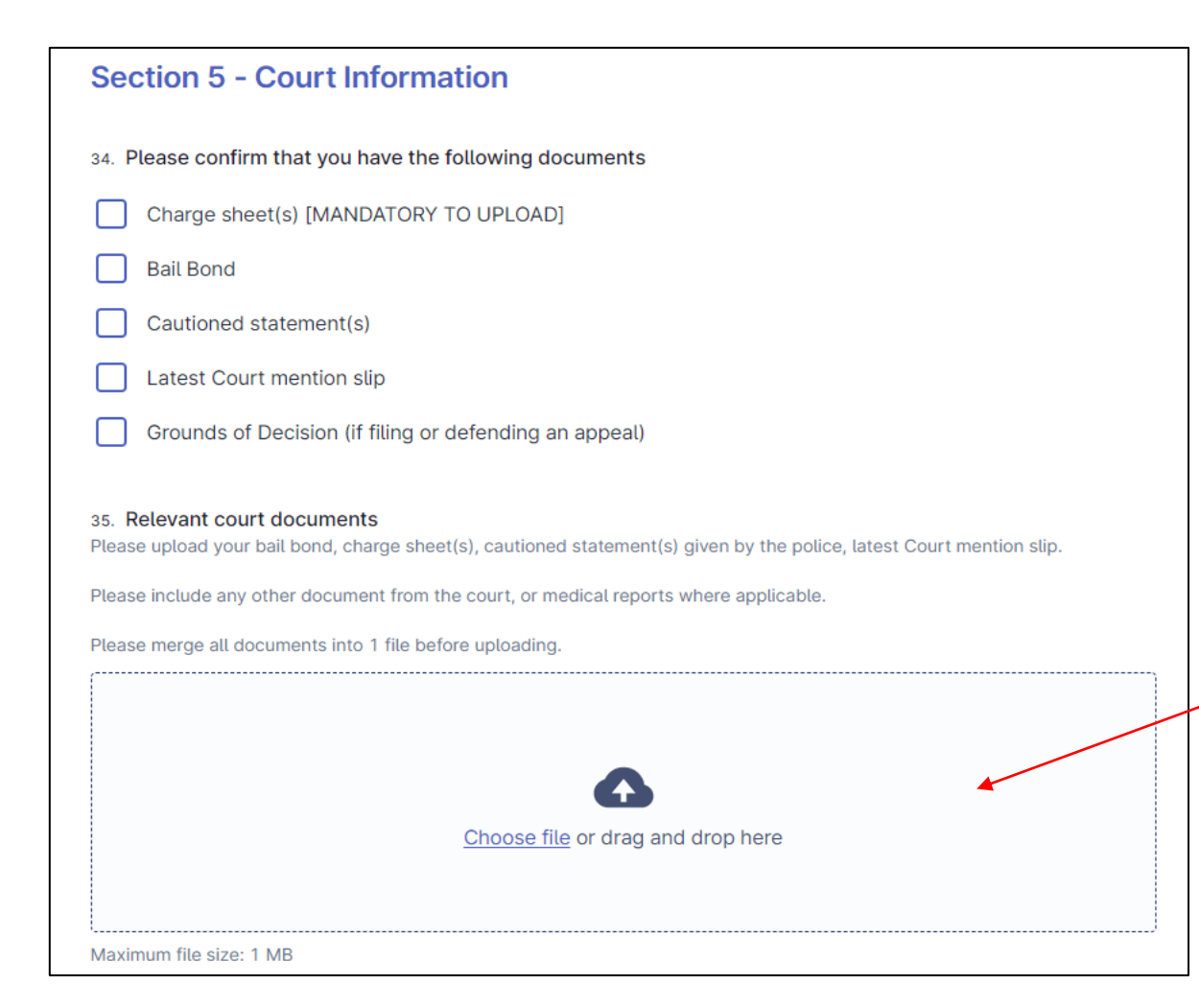

Note: If you do not upload your Charge Sheet, your application may be automatically rejected and you will have to fill in another application.

Please ensure that all available documents are merged into a single file and uploaded below.

# Contact Information of Applicant & Declaration

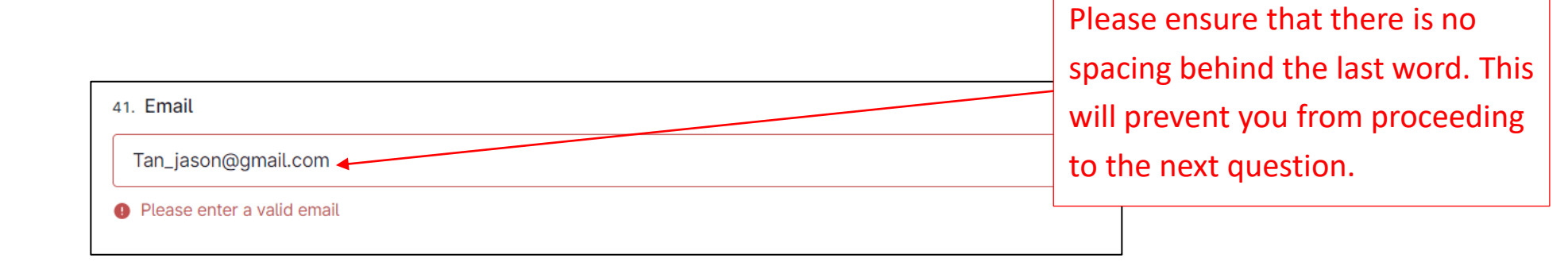

#### **Section 7 - Declaration**

If you are submitting this form on behalf of the accused person who is a minor (below 21 years old), "I" and "my" refer to the Applicant instead.

By submitting this form, you are declaring that you have read and agree with the below declarations.

43. I am aware that it is an offence under section 23 of the Public Defender Act 2022 to (a) make any false or misleading statement or representation in the application for criminal defence aid; (b) failure to make full and frank disclosure of the accused person's means; or (c) failure to inform the Chief Public Defender of any changes to the means or circumstances of the accused person which may render him not eligible for criminal defence aid. I confirm that the details submitted above are accurate and true to the best of my knowledge and belief.

Please ensure that you have read all the declarations clearly before clicking on "Agree"

Agree

# Submission

#### Step 6:

Click on 'Submit now' to submit the Criminal Defence Aid Application

If any mandatory fields are left blank, you will not be able to submit the form.

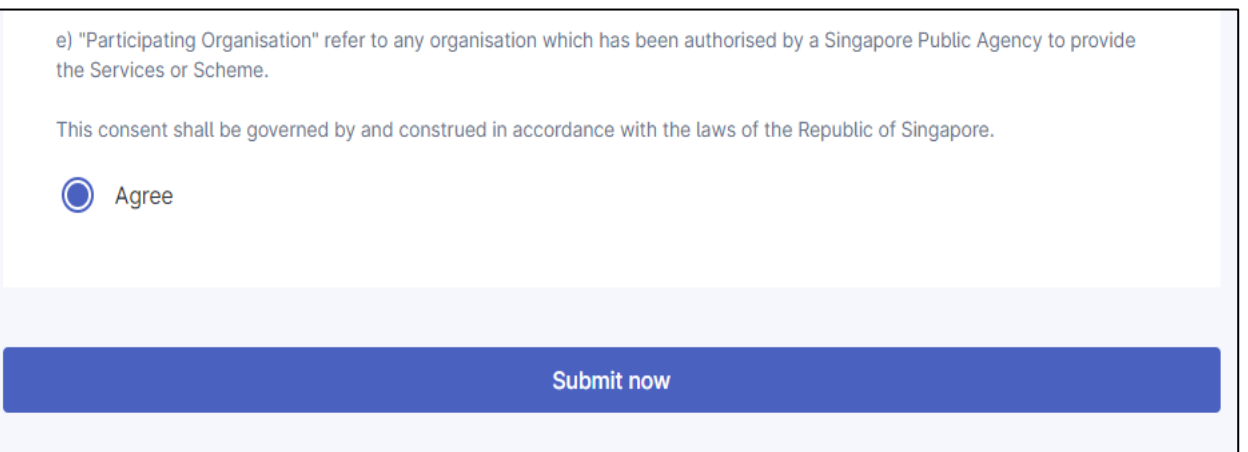